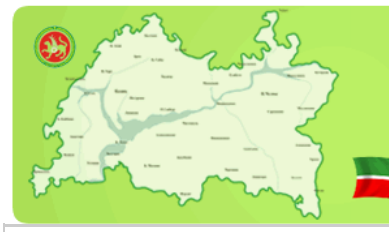

ЦЕНТР ИНФОРМАЦИОННЫХ ТЕХНОЛОГИЙ **РЕСПУБЛИКИ ТАТАРСТАН** 

## **Активация Windows Vista/7**

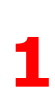

**2**

**3**

Данная инструкция предназначена для проведения активации лицензионноq версии операционной системы Windows Vista/7 на компьютерах в школах Республики Татарстан. **Установка представленного на этой странице программного обеспечения на любые другие компьютеры является противозаконным.**

Активации Windows Vista/7 возможна в данный момент, только если ваша организации подключена к Государственной Интегрированной Сети Телекоммуникаций (ГИСТ). Поэтому перед началом установки убедитесь, что вы имеете доступ к IP хосту kms.tatar.ru. Это можно сделать при помощи команды:

*ping kms.tatar.ru*

При этом экран командной строки должен выглядеть примерно так:

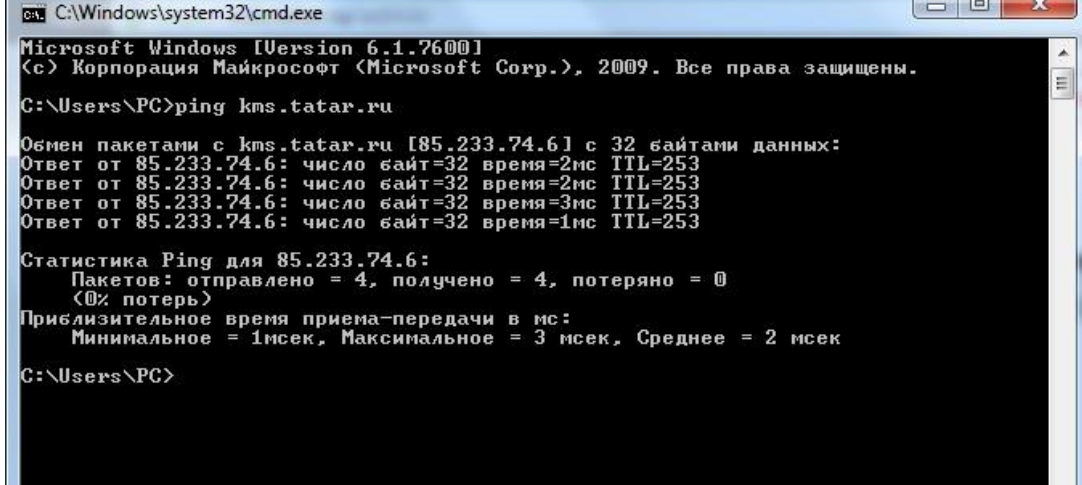

После установки операционной системы Windows Vista запустите командную строку под правами администратора. Меню «Все Программы\Стандартные\» (правый щелчок и «запустить от имени Администратора»)

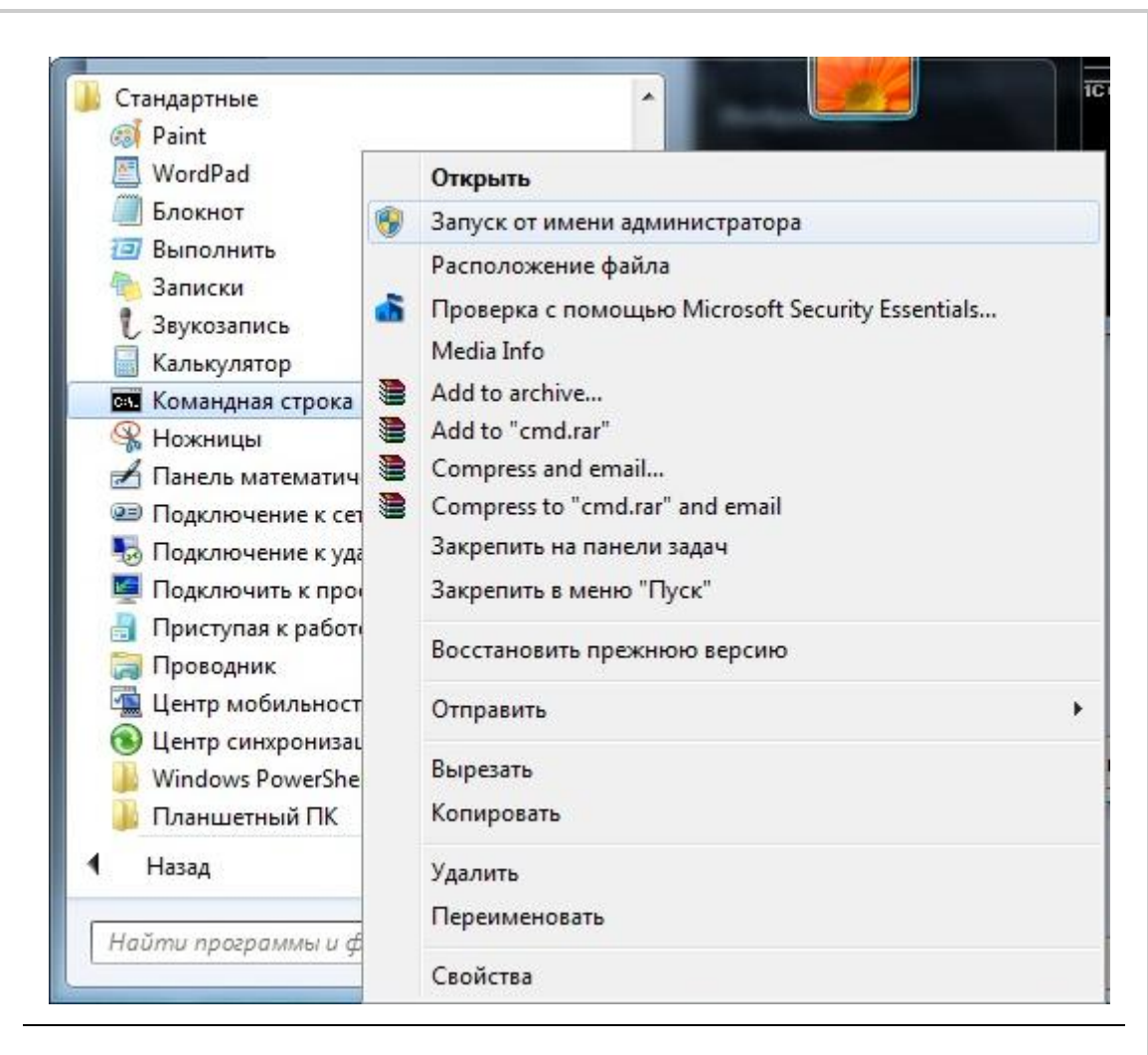

Для указания сервера активации, в командной строке введите:

*cscript c:\windows\system32\slmgr.vbs /skms kms.tatar.ru:1688*

Затем инициируйте процесс активации

**4**

**5**

**6**

a. Через командную строку

*cscript c:\windows\system32\slmgr.vbs /ato*

b. Или через графическую оболочку:

*Меню «Панель управления/Система»*

Успешная активация подтвердится соответствующим сообщением и надписью «Активация Windows выполнена» в разделе «Активация» в меню «Панель управления/Система»

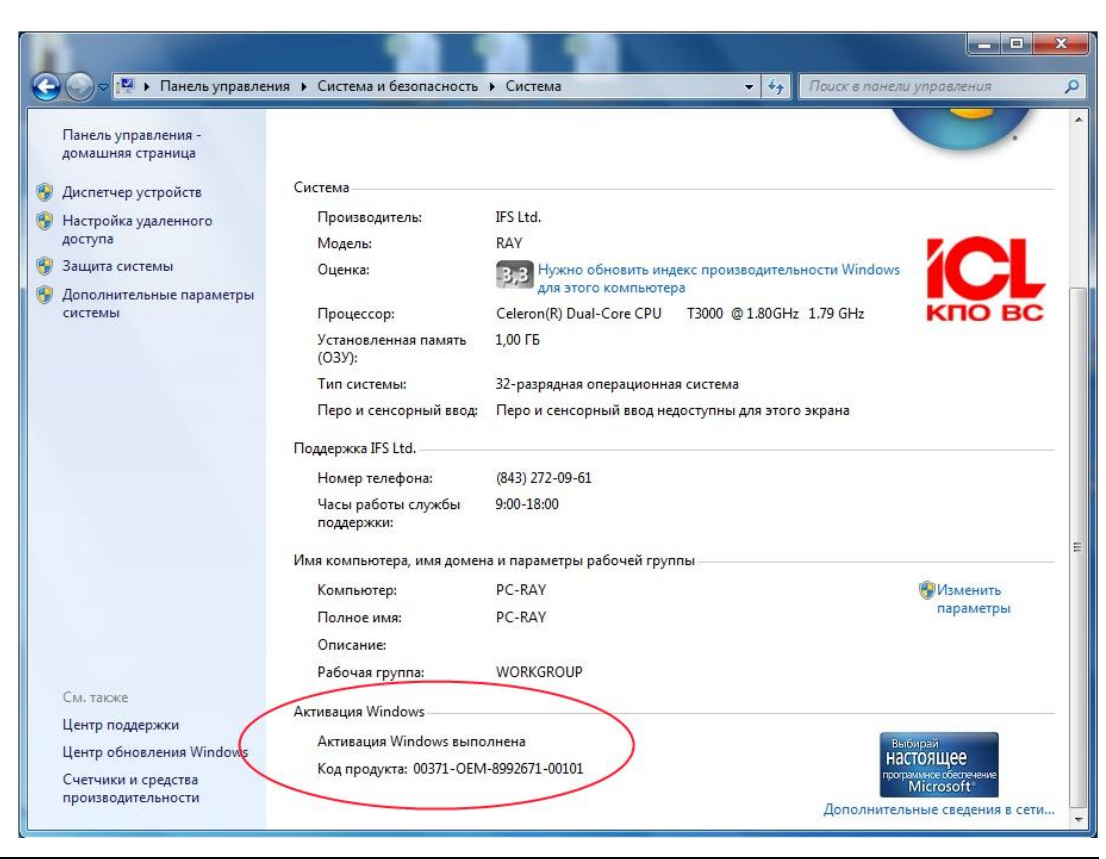

## Внимание:

Команды могут выполняться около минуты. Не пытайтесь прерывать их выполнения

В случае использования межсетевых экранов настройте их так, чтобы клиент имел доступ к tcp порту 1688 на сервере kms.tatar.ru

Активация действительна в течении 180 дней. Если компьютер потеряет связь с сервером активации на период, превышающий 180 дней, операционная система перейдет в режим ограниченной функциональности позволяющей произвести только одно действие: активировать систему.

При активации Windows 7/Vista на новых компьютерах может возникнуть ошибка с кодом: 0xC004F035. В таком случае активация ОС не возможна. Для проверки наличия таблицы с маркером Windows можно использовать специальную **УТИЛИТУ MGADiag** (http://go.microsoft.com/fwlink/?LinkID=52012). Скачайте ее и запустите, нажмите кнопку Continue в правом нижнем углу программы MGADiag, после чего, в следующем экране, нажмите кнопку Сору, на том же месте. Откройте приложение Блокнот и вставьте текст, который у вас оказался в буфере обмена:

1. Если вы получили в последних строках текста следующее:

OEM Activation 2.0 Data-->

BIOS valid for OA 2.0: yes Windows marker version: 0x20000 То активация Windows возможна

2. Если в полученном тексте имеются строки вида:

OEM Activation 2.0 Data--> BIOS valid for OA 2.0: yes, but no Windows marker Windows marker version: N/A

То активация не может быть произведена.

Данная проблема возникает из-за того, что Windows 7/Vista Enterprise при активации проверяет BIOS компьютера на наличие ACPI SLIC-таблицы с маркером Windows. Если мастер активации его не обнаруживает, активация не удается. Microsoft рекомендует в таком случае обновить прошивку (http://www.rom.by/Iskusstvo pereshivki BIOS) BIOS компьютера на более новую версию, после чего повторить попытку активации, либо обратится к производителю компьютера

 $\bullet$ 

О проблемах с активацией ОС сообщайте в службу технической поддержки ЦИТ по телефону 231 77 00. При обращении обязательно сообщайте свой IP адрес: 10.4.21.38